## **Browser Download/Save Instructions**

## *CHROME:*

- Click the download icon.  $\blacksquare$  (upper-right corner of browser window)
	- o Option 2: Right-click the link and choose "Save link as…."
- Save the PDF to your local drive (C:)/Desktop folder/Downloads folder.
- Open the PDF by first navigating to the save location on your local drive (File Explorer may help)
- Open the PDF using your system's PDF application (Adobe Reader, Adobe Acrobat, Foxit, etc.)

### *EDGE:*

- Click the save icon.  $\Box$  (upper-right corner of browser window) o Option 2: Right-click the link and choose "Save link as."
- Save the PDF to your local drive (C:)/Desktop folder/Downloads folder.
- Open the PDF by first navigating to the save location on your local drive (File Explorer may help)
- Open the PDF using your system's PDF application (Adobe Reader, Adobe Acrobat, Foxit, etc.)

# **Update User Preferences to ALWAYS download/save PDF files**

### *CHROME:*

- Click the three stacked ellipses on the browser window (upper-right corner)
- Choose *Settings.*
- Select *Privacy and security.*
- Select *Site settings.*
- Scroll down and click on *Additional content settings.*
- Select *PDF documents.*
- Choose the *Download PDFs* option.

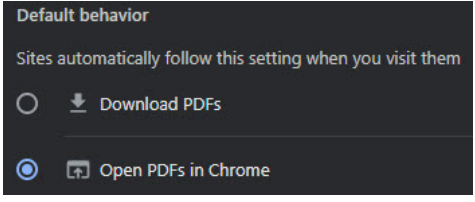

#### *EDGE:*

- Click the three horizontal ellipses on the browser window (upper-right corner)
- Choose *Settings.*
- Select Cookies and site permissions*.*
- Under the *All permissions* section, Select *PDF documents.*
- Toggle on the *Always download PDF files* option.

#### Always download PDF files

Download PDF files to your device. If Microsoft Edge is your default PDF reader, PDF files will open automatically without downloading.